### **ANNUAL CERTIFICATION PROCESS**

### 1.0 STARTING THE PROCESS

The employer may begin the Annual Certification process when all pay-period reports have been uploaded, posted and all records from pay-period reports requiring TRS review have been processed. The link is located on the Employer Reporting Dashboard. The link will be available June 1<sup>st</sup> and submission of the Annual Certification will be enabled on July 1st.

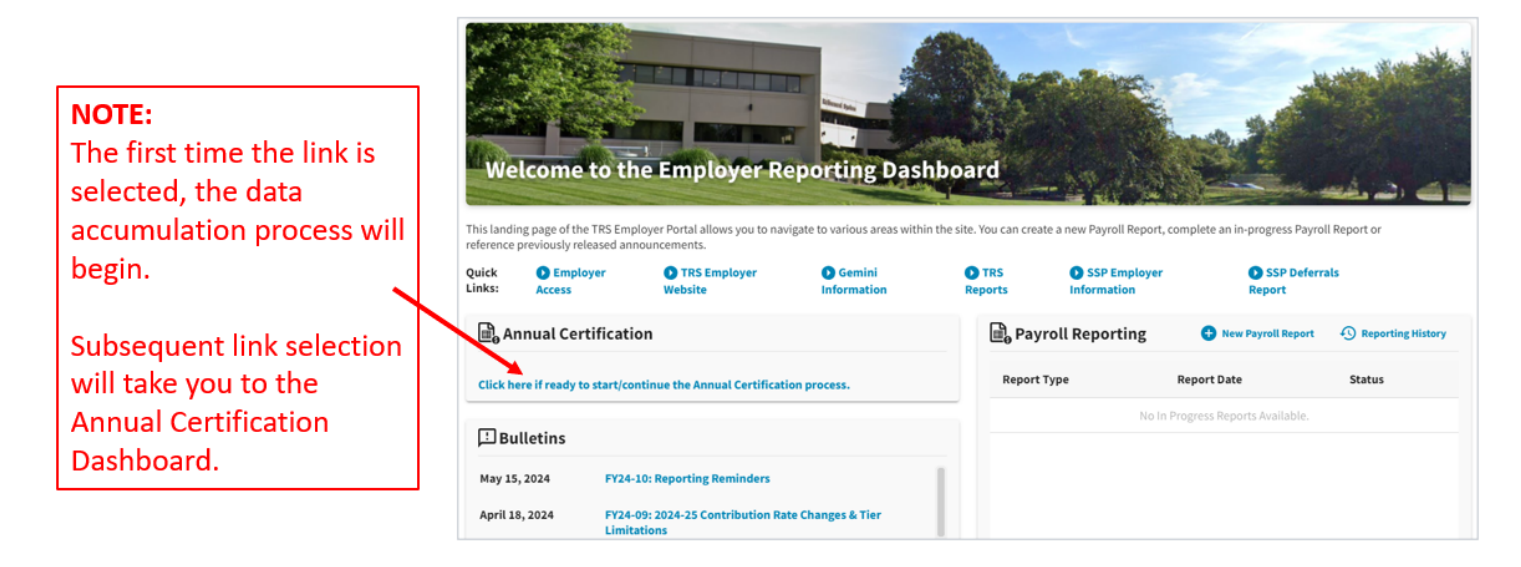

#### 1.1 EMAIL WILL BE SENT ONCE PROCESS IS COMPLETED

While the system is accumulating the data, you may return to the Employer Reporting Dashboard. The employer will receive an email confirmation that the process is complete.

Note: You may need to refresh the page after you receive the email.

## Annual Certification

You have initiated the Annual Certification Process. We are gathering all relevant data submitted through Gemini over the course of the fiscal year and annualizing it for your review. This process could take several minutes and will continue running when you leave this page or log out of the Employer Portal.

You will be notified by email once this process is complete. Please do not click start/continue process link from the dashboard page until you have received the email notification.

 $\leftarrow$  Return to Dashboard

#### 2.0 ANNUAL CERTIFICATION DASHBOARD

When you receive your email confirmation that the Annual Certification process is complete, return to the Employer Reporting Dashboard. Click the link again to continue the Annual Certification process and the Annual Certification Dashboard will be displayed.

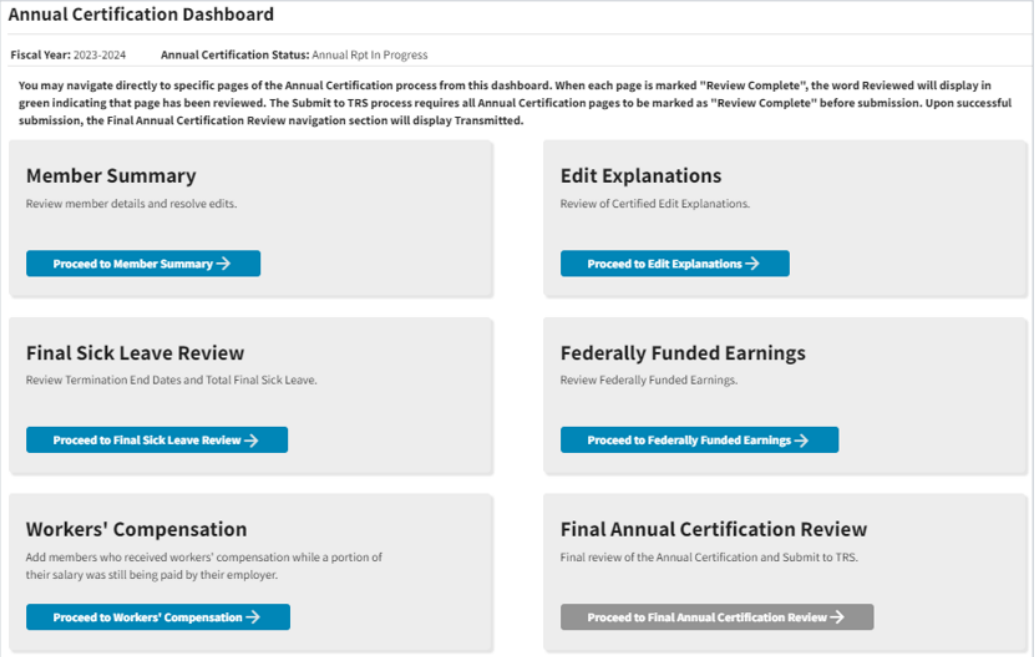

From the Annual Certification Dashboard, you may navigate directly to specific pages. There are 5 pages that need to be reviewed prior to Final Annual Certification Review submission. Each page will need to be marked "Review Complete".

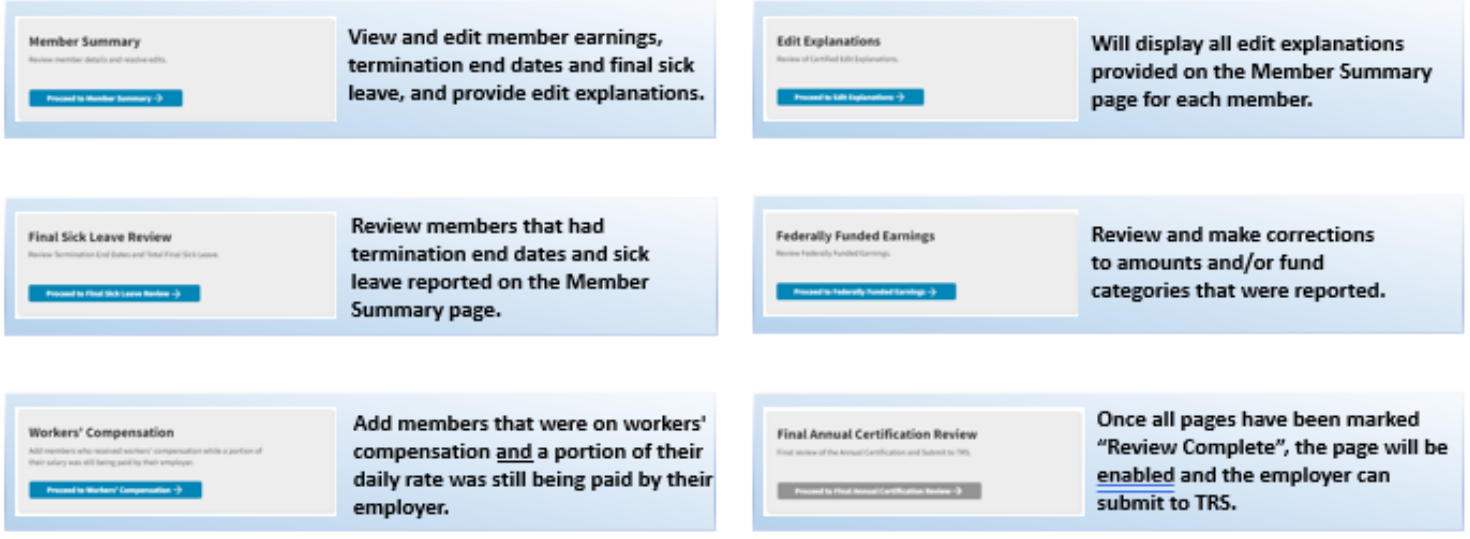

The Member Summary, Edit Explanations, Final Sick Leave Review, Federally Funded Earnings, and Workers' Compensation pages will each need to be marked "Review Complete". Proceed to each page and the "Review Complete" is located at the bottom of each page. TIP: If corrections are made after a page is marked "Review Complete", it may need to be reviewed again.

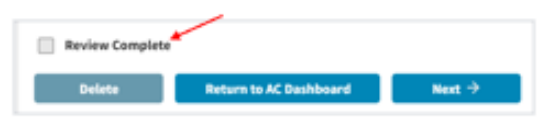

When each page is marked "Review Complete", the word Reviewed will display in green indicating that page has been reviewed. The Final Annual Certification Review will be enabled once all Annual Certification pages are marked as "Review Complete".

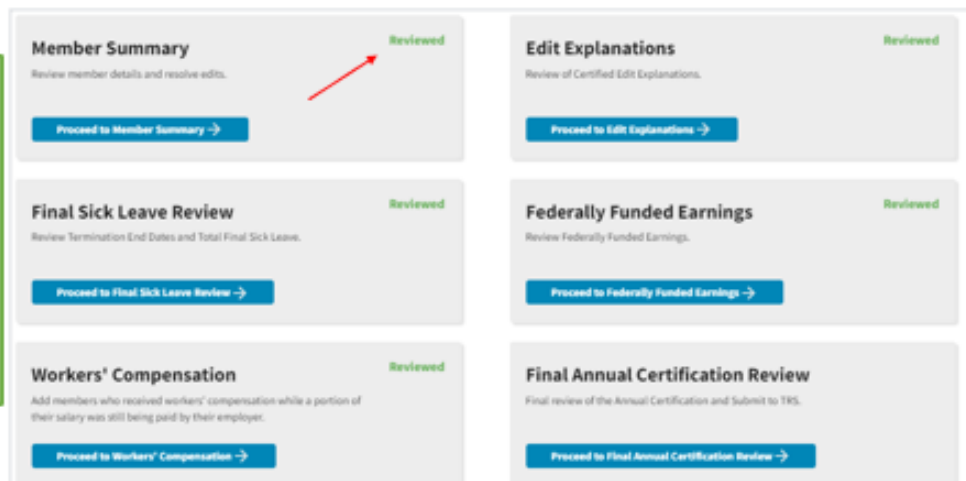

#### 3.0 MEMBER SUMMARY PAGE

First review if the Members count is correct. Retirees will NOT show up in Member count. If any members are not reported, STOP and delete the report by using the Delete button at the bottom. Any time Delete is used, all corrections are lost.

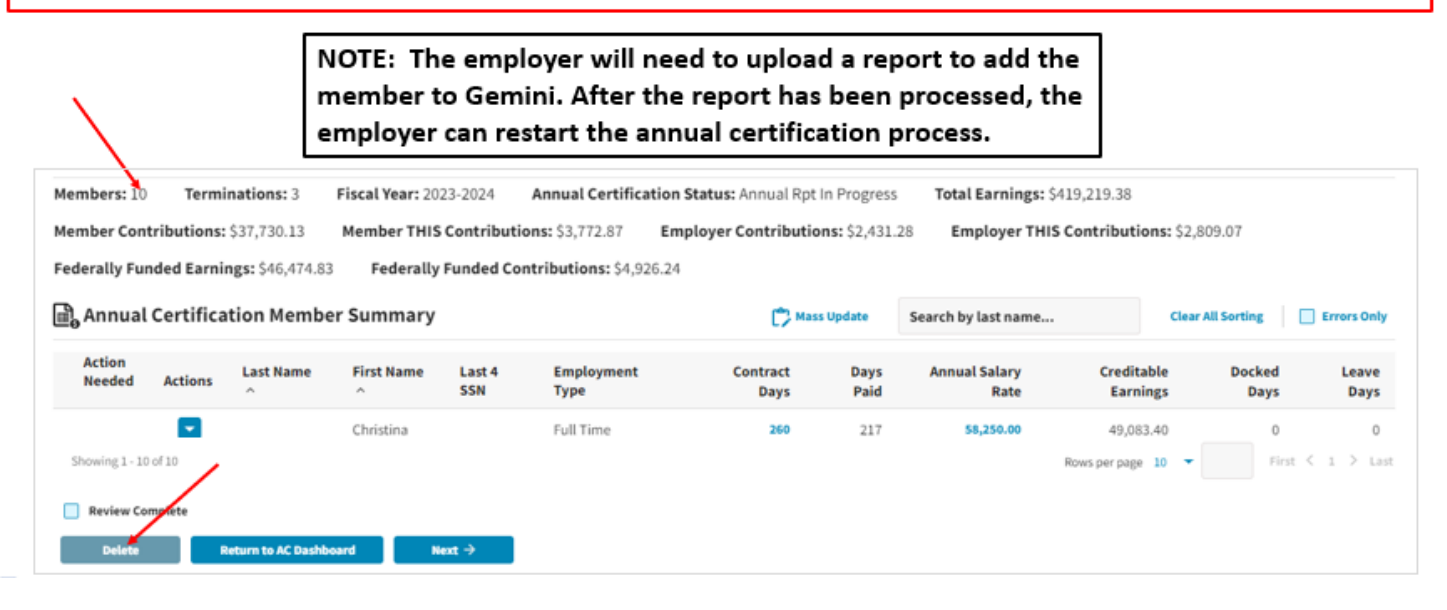

#### 3.1 REVIEWING THE INFORMATION

The Annual Certification Member Summary will list all members reported on Gemini pay-period reports throughout the year with their individual total amounts displayed. The Actions Needed column identifies the members that have errors that will need to be addressed.

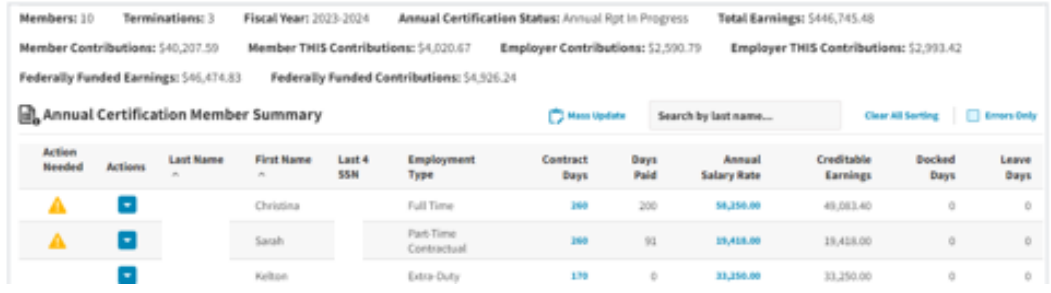

#### 3.2 IDENTIFYING ERRORS

If errors need to be resolved, there will be a symbol in the Action Needed column for that member. Click the Actions arrow and select View Summary Details for an individual member.

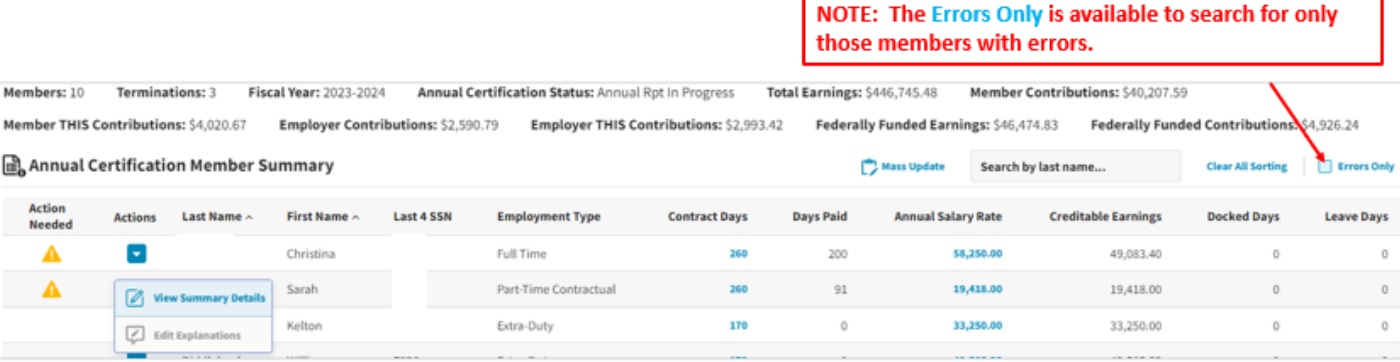

TIP: If you notice a lot of errors that can be corrected by uploading a pay period report, use the Delete option and upload another report to make adjustments. There is also a Mass Update option in the Annual **Certification process.** 

#### 3.3 MASS UPDATE

The Mass Update option can only be used to correct Contract Days and/or Days Paid. The employer can choose to select all members or filter to select specific members.

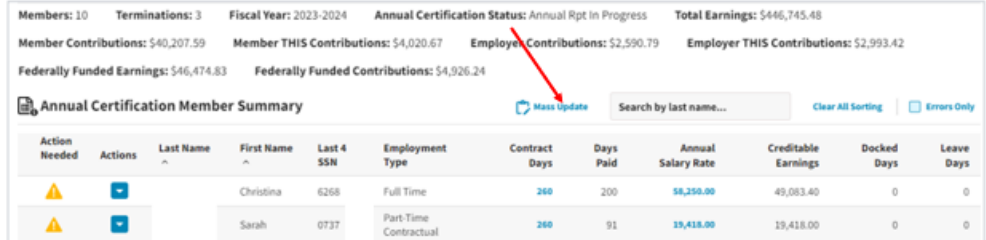

All members with Days Paid will be displayed for possible Mass Update corrections. Each member displayed can be unchecked to be excluded from the mass update. In addition, the employer can select filters to the Employment Type, Job Category, Payment Reason or a specific Error Code to display only certain members.

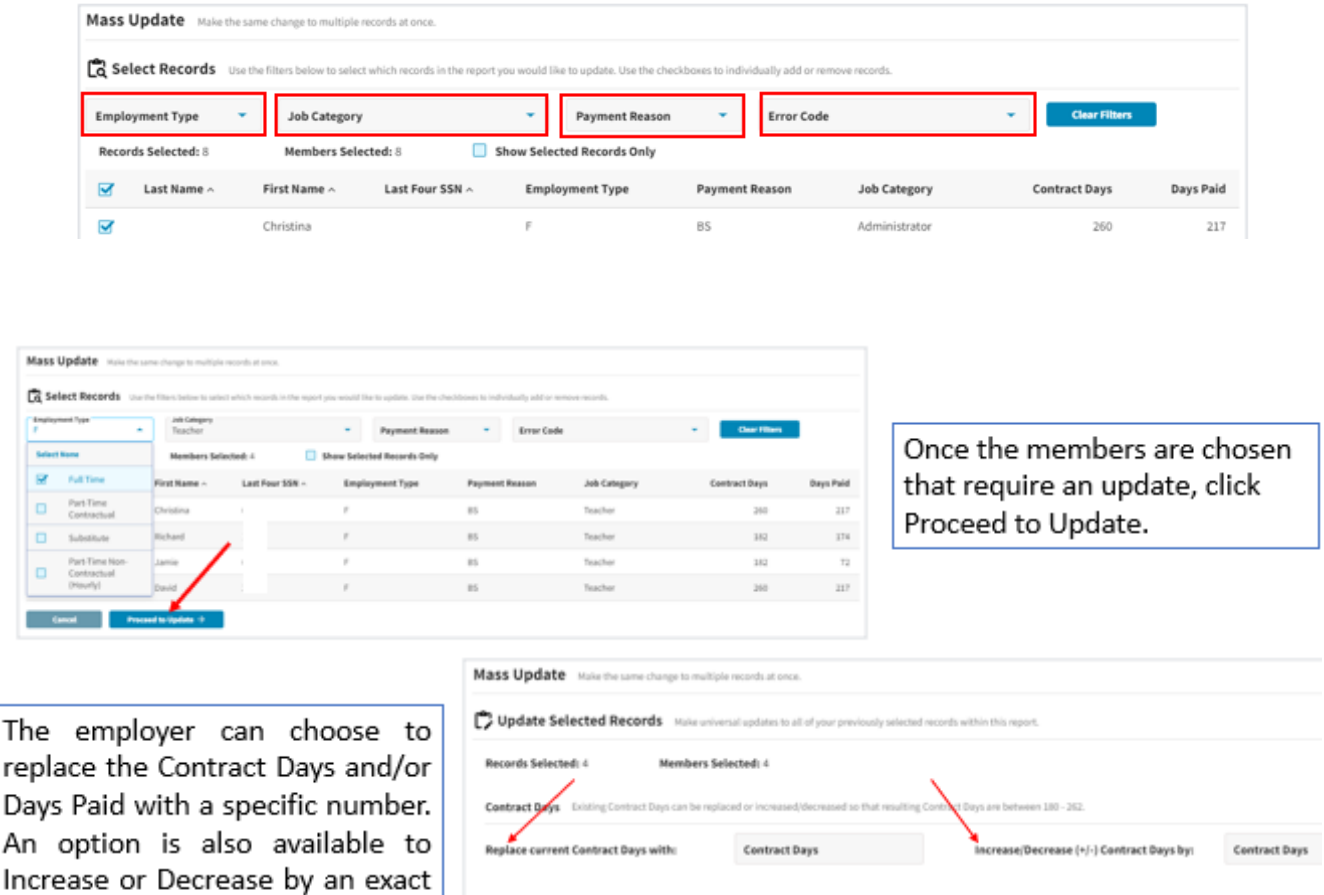

Once the corrections are selected, choose Confirm Updates. Once the employer confirms the Update, it can not be reversed without deleting the Annual Certification.

Days Paid

Increase/Decrease (+/-) Days Paid by:

Days Paid

The Annual Certification process will rerun with the updated information.

amount to Contract Days and/or

Days Paid.

Days Paid Existing Days Paid car

Replace current Days Paid with:

Return to the Employer Reporting Dashboard and wait for the email stating the process is complete. By rerunning the process, additional edits may invoke due to the corrected amounts.

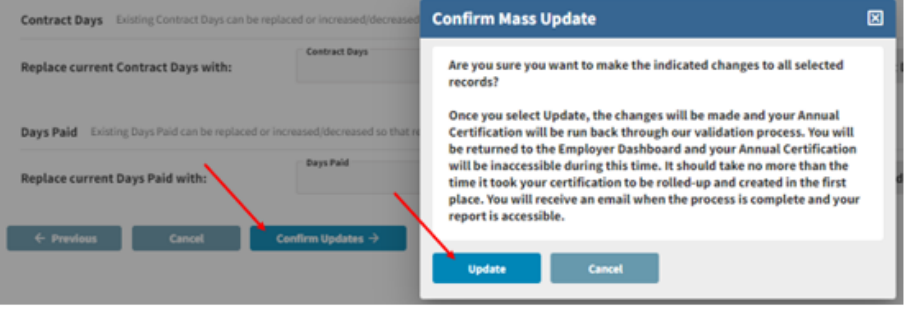

#### **3.4 RESOLVING ERRORS**

Within the detail of the individual member, each row represents the total amount reported from all pay-period reports with each unique Employment Type and Payment Reason. If there is an error, a detailed Error Resolution will be provided at the top of the page and will need to be addressed.

#### **FATAL ERRORS**

Any RED FATAL ERRORS will require a correction

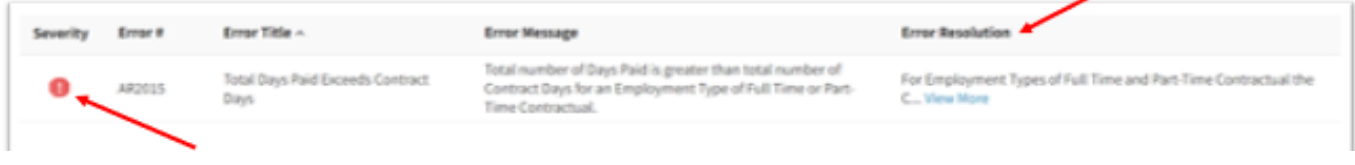

#### **WARNING ERRORS AND EXPLANATION**

If an error is a WARNING, click View More within the Error Resolution. The warnings are required to be certified and may need an explanation provided. Take time to fully read each Error Resolution.

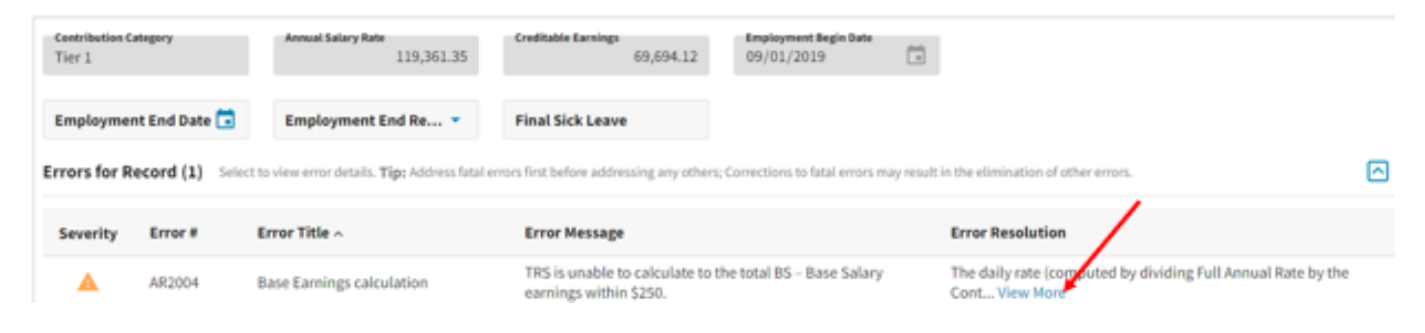

Read each Error Resolution carefully to determine how to resolve the Error and what information is needed. A detailed explanation must be provided to Certify the error. If the information is not provided that was requested in the Error Resolution, TRS will be required to contact the employer during the audit. Once the detailed explanation is provided, click "Certify".

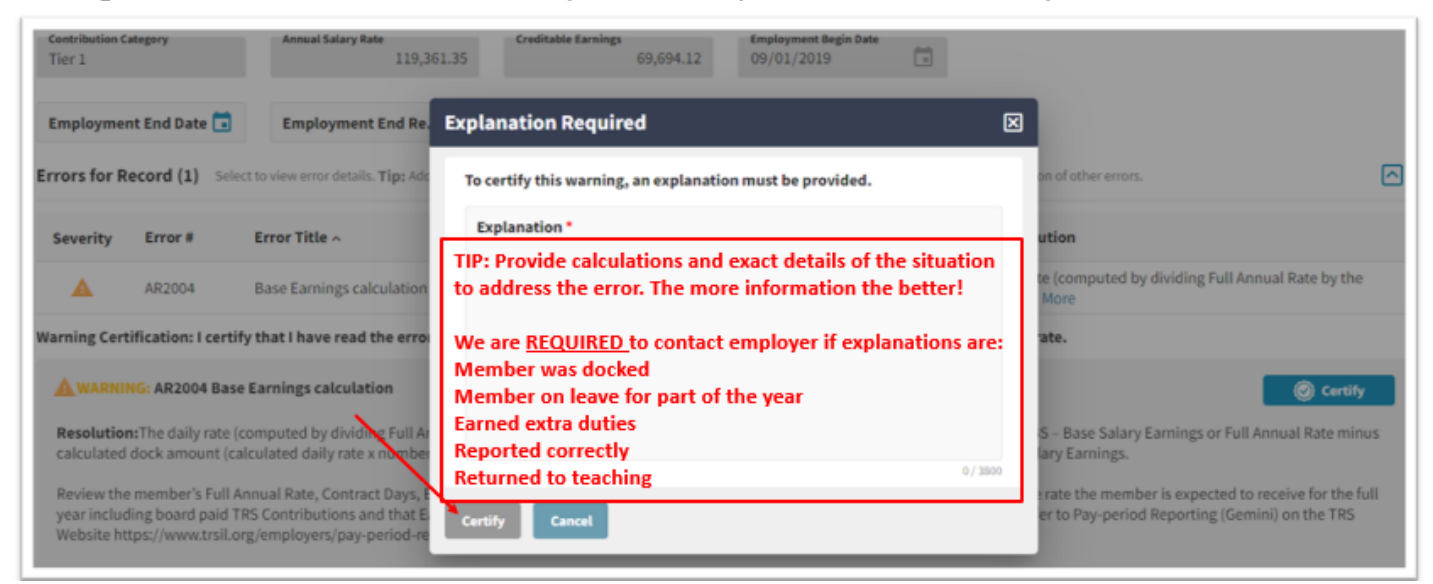

#### 3.5 EDIT EXPLANATIONS

Once an edit is certified and an explanation provided, it can be viewed within the member detail. In addition, when clicking the Actions arrow on the Member Summary page, there is an option to view the Edit Explanation. All explanations will also be displayed on Edit Explanations page.

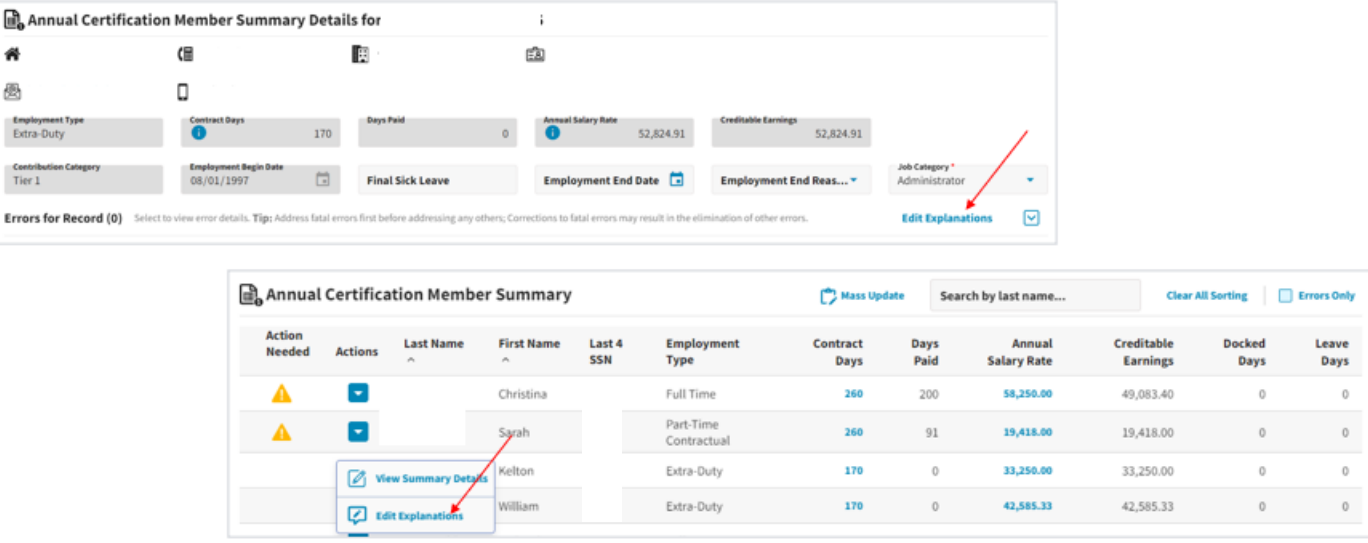

#### 3.6 EDITING AND VIEWING INFORMATION

Ñ

When the employer is reviewing the View Summary Details page for an individual, corrections may need to be made. Within each member detail, the employer can make corrections to each row of information as well as the Job Category. Each row represents the total amount reported from all pay-period reports with each unique Employment Type and/or Payment Reason.

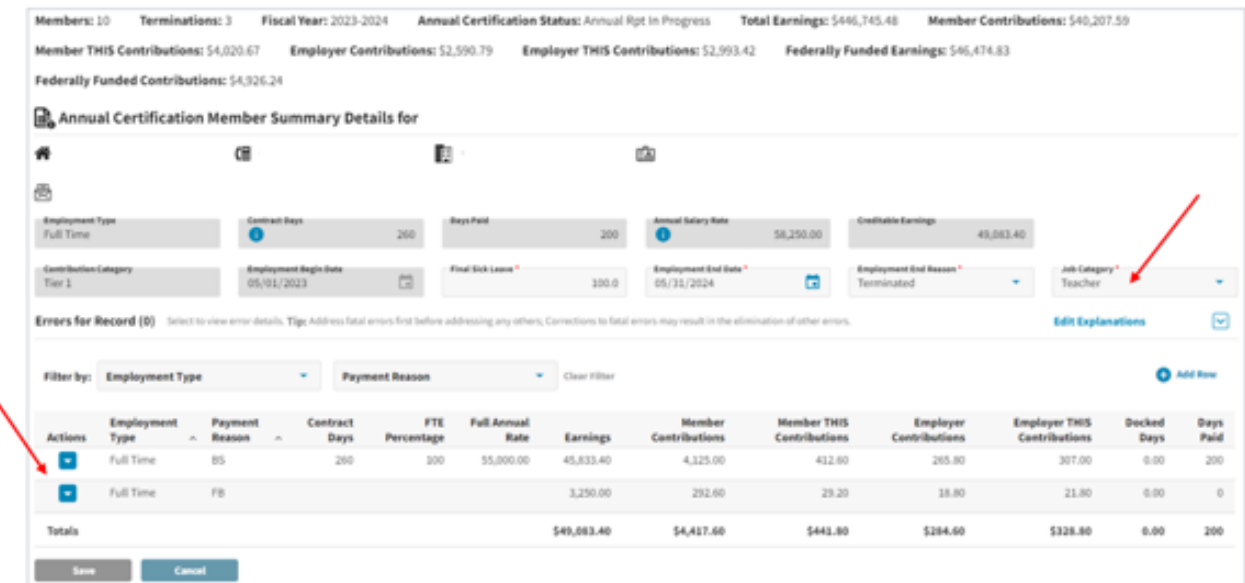

For each row, there is an Actions dropdown. The employer can select to Quick Edit the row of information or View Details.

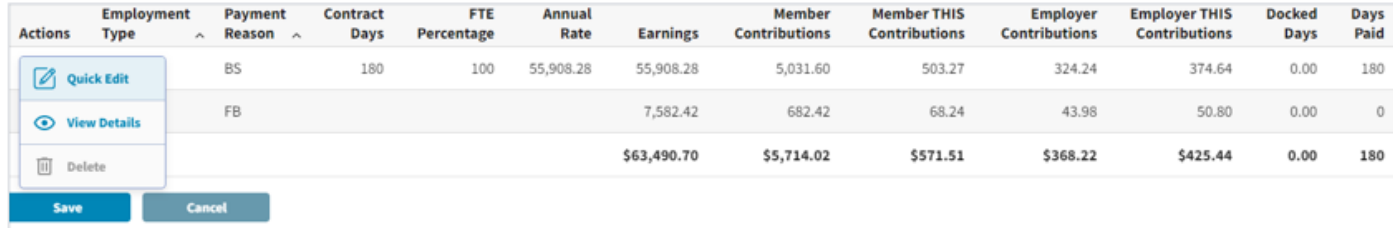

#### **QUICK EDIT**

When Quick Edit is selected, only certain boxes will be allowed for editing. Once the corrections have been made, click Save to the left of the row.

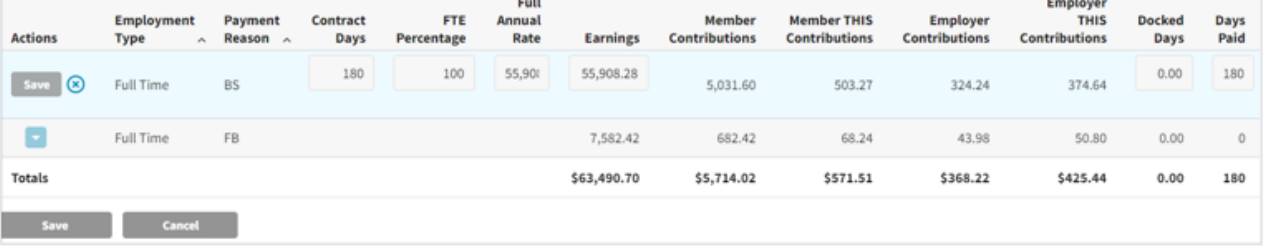

#### **VIEW DETAILS**

The View Details will provide information reported throughout the year for that row of information. Editing is not available in View Details.

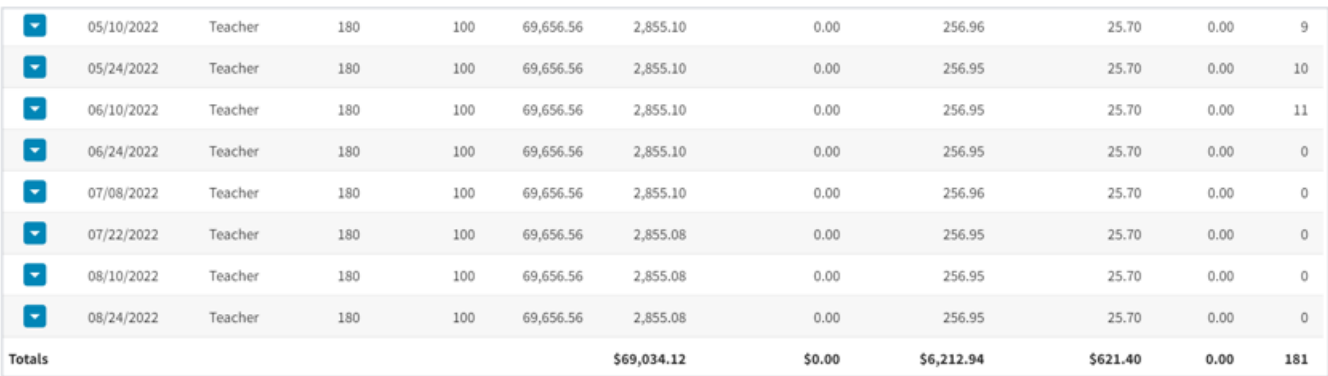

#### **3.7 ADDING A ROW**

Within each member detail, additional rows may need to be added for an Employment Type and/or Payment Reason that was not reported correctly on a pay-period report. Click the Add Row.

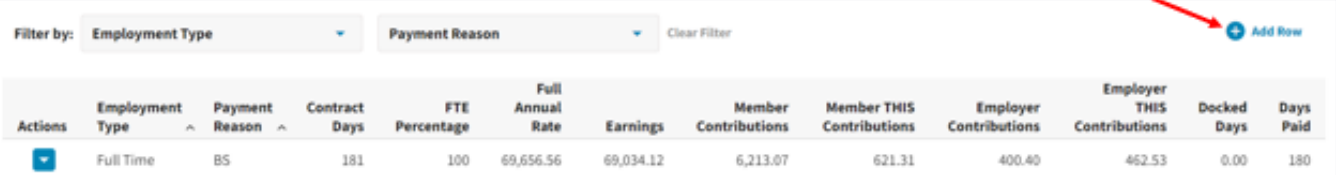

Choose the Employment Type and Payment Reason for each row added. Additional information is required based on the Employment Type and Payment Reason. Click save to the left of the row after adding all the required information.

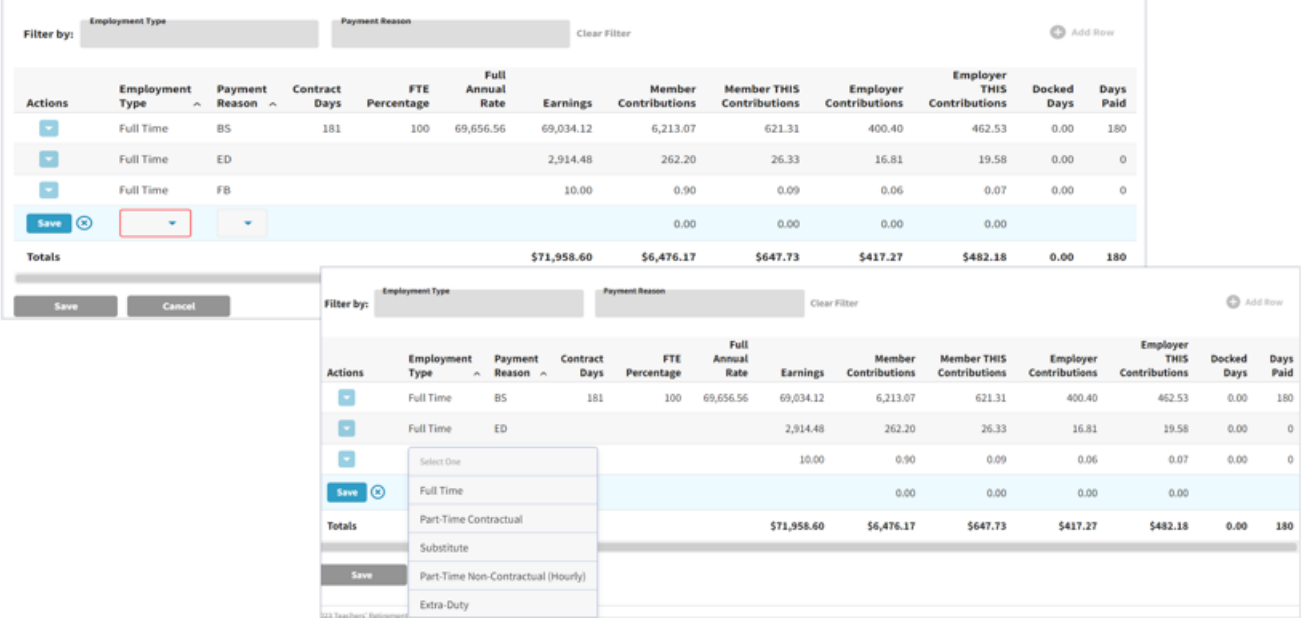

#### **3.8 DELETING INFORMATION**

#### **ORIGINAL INFORMATION**

Any rows that were generated from the certification process cannot be deleted. If a row needs to be deleted, it can be updated by using Quick Edit and entering a 0 in each box.

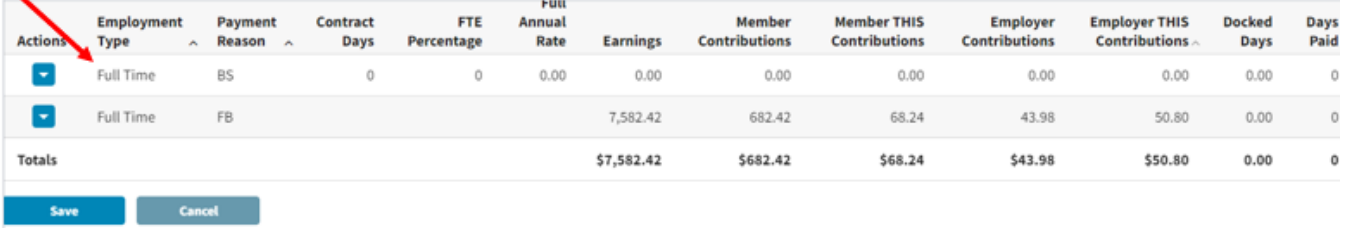

#### **ADDED ROW**

If a row was added, the Delete button will be enabled and the row can be deleted.

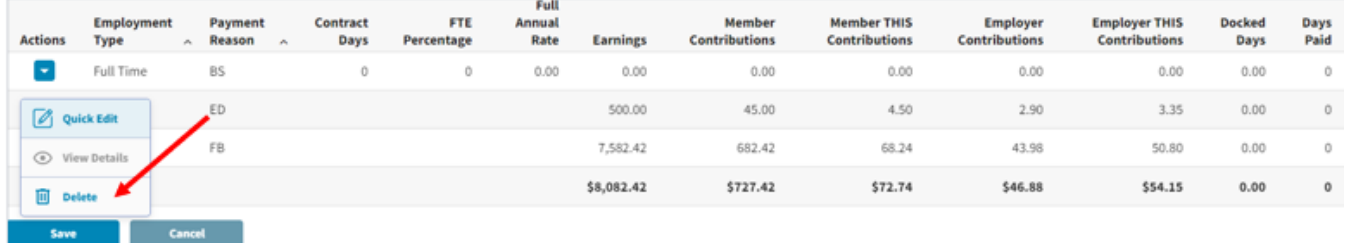

#### 3.9 TERMINATED SICK LEAVE

Terminated sick leave information may be added or deleted within each member detail. The information will then be displayed on the Final Sick Leave Review page.

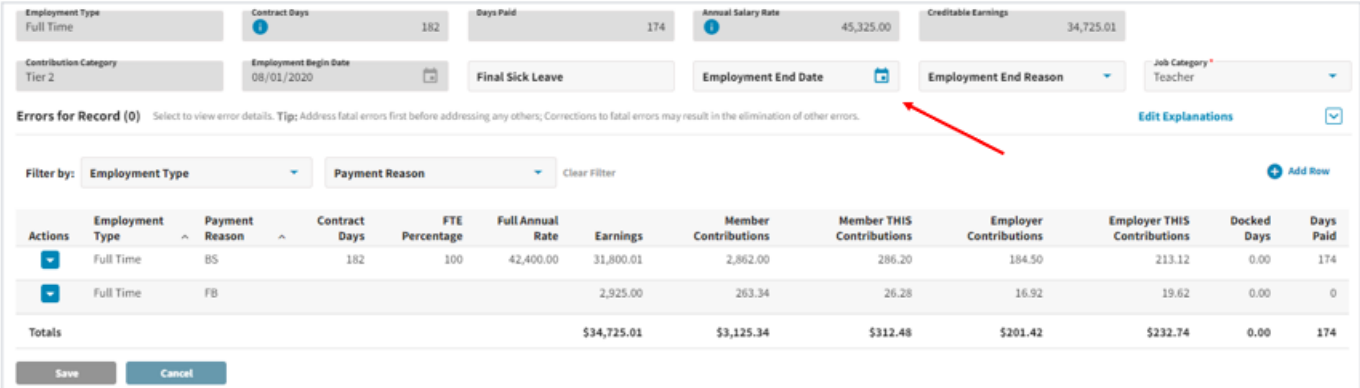

#### 4.0 EDIT EXPLANATIONS PAGE

All edit explanations entered from the Member Summary will be displayed. The "Review Complete" will need to be checked

View Summary Details will proceed to the member summary detail screen for that individual. Edit will allow corrections to be made to the comment previously entered.

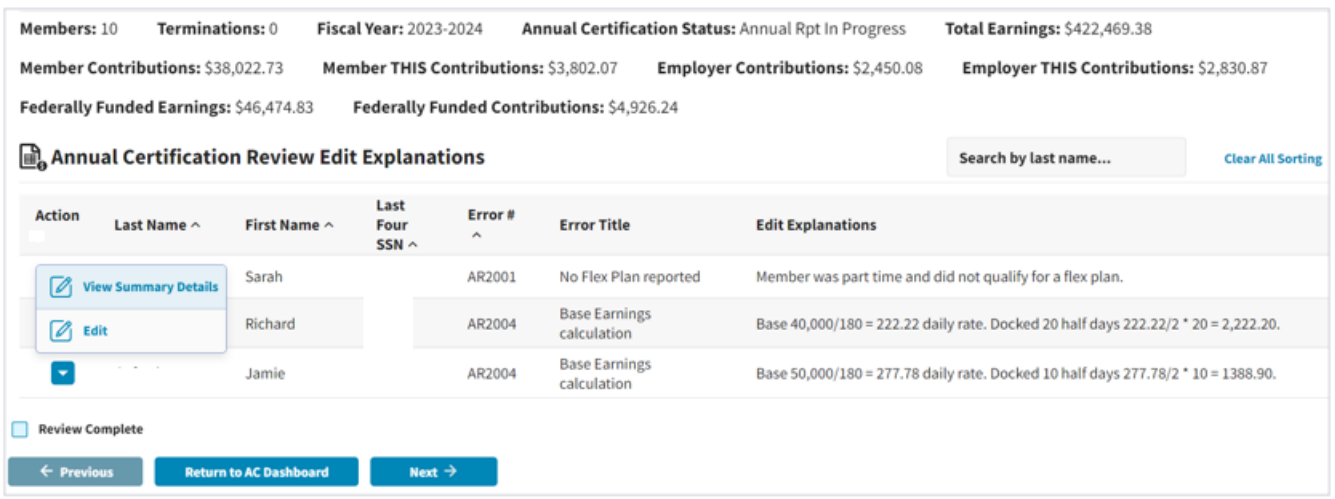

#### 5.0 FINAL SICK LEAVE REVIEW PAGE

The Final Sick Leave Review page will display all members that were reported as terminated throughout the year. Review all members and make any corrections on the review screen for members that were already reported as terminated. The "Review Complete" will need to be checked.

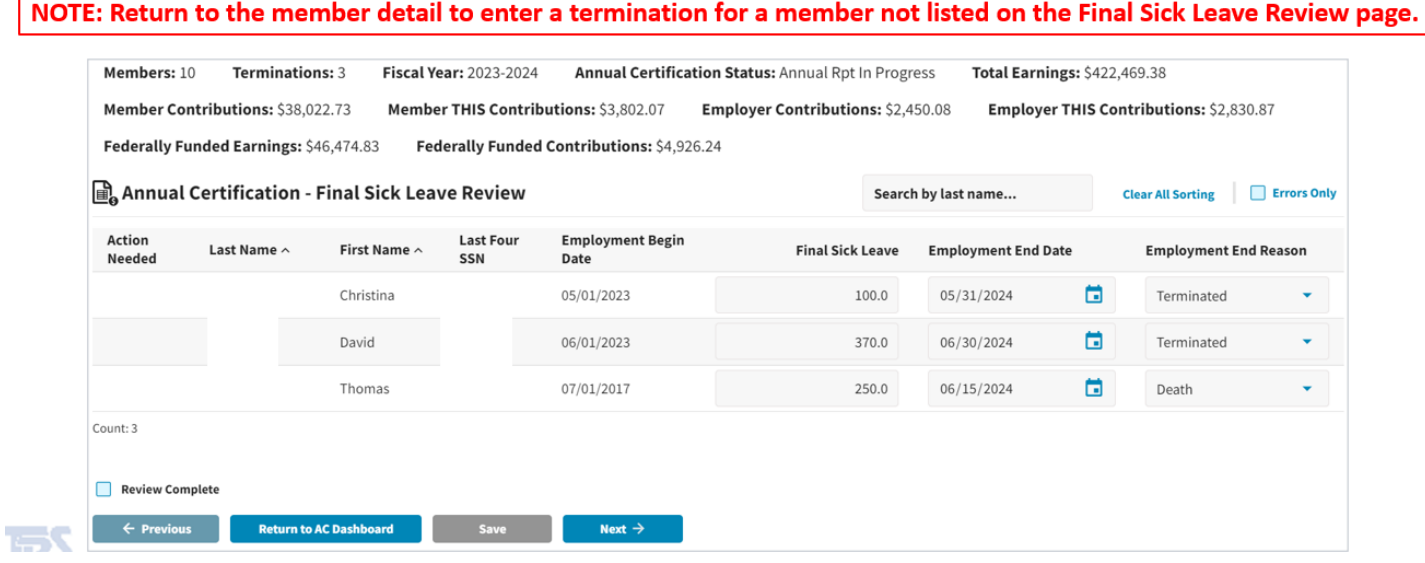

#### 6.0 FEDERALLY FUNDED SALARIES PAGE

The Federally Funded Earnings page will display all Grants Types and earnings previously reported. If no corrections are needed, check "Review Complete".

#### **EDITING A FUND**

The Actions on each row will allow for Quick Edit of the information or to Delete the row.

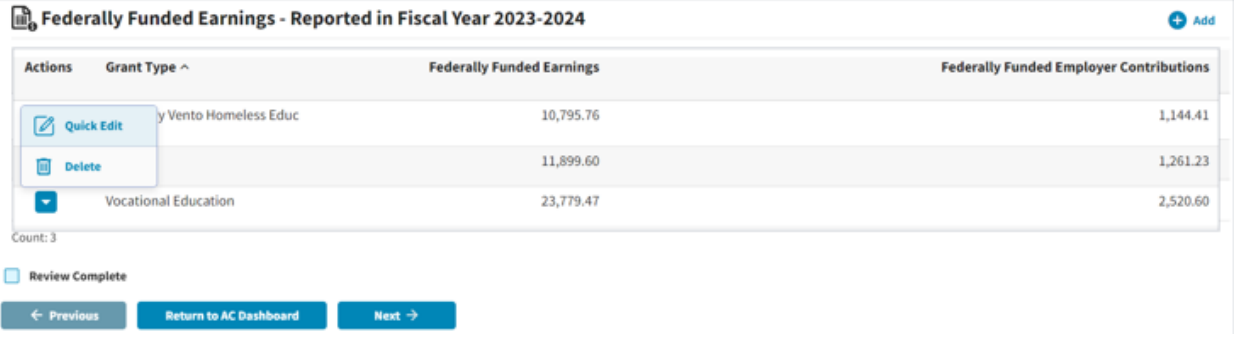

#### **ADDING A FUND**

Additional federal funds can be added by clicking Add. Choose the Grant Type and enter the amount of Federally Funded Earnings for that grant.

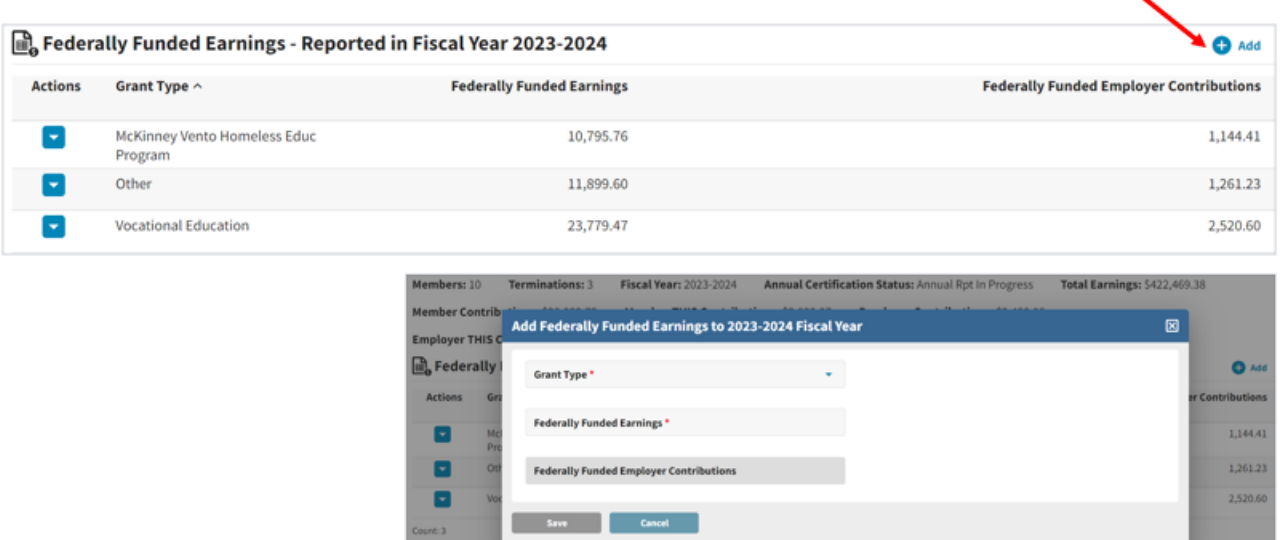

#### **7.0 WORKERS' COMPENSATION PAGE**

The Workers' Compensation page is required to be reviewed. If no members were on workers' compensation during the year and the employer did not pay any portion of their daily rate, select "No". The employer will need to check the "Review Complete".

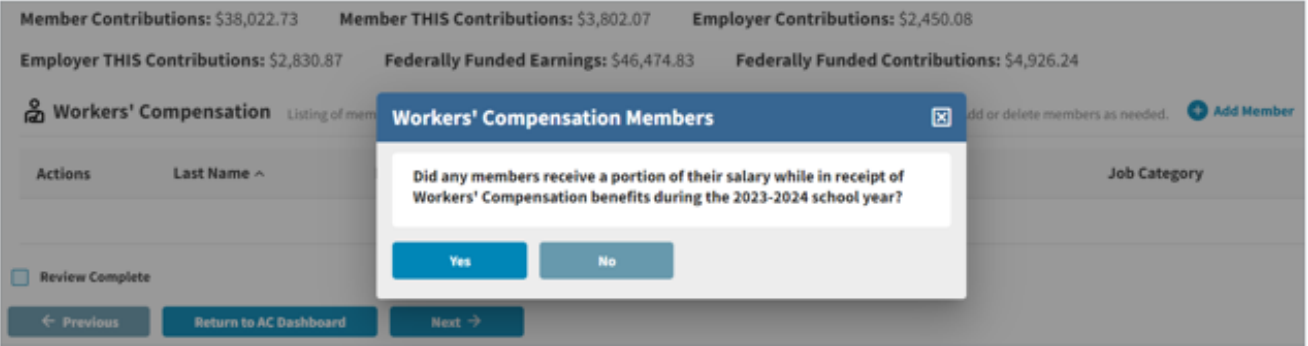

If the employer selected "Yes" that a member was on workers' compensation and was paid a portion of their daily rate by the employer, the member will need to be added to the Workers'

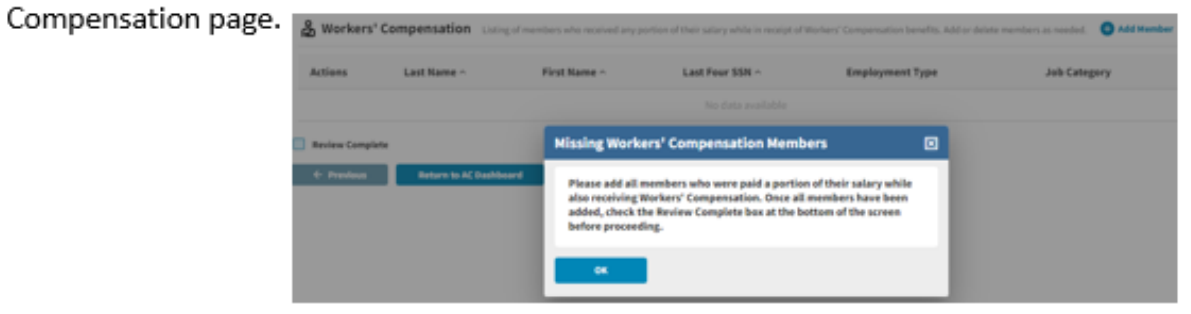

To start selecting members, click Add Member.

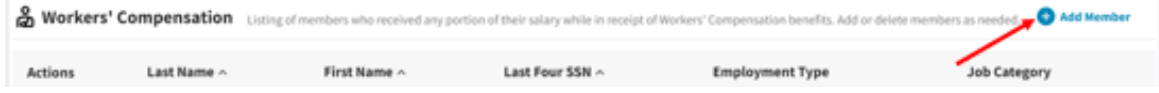

Use the field below to search for and select the member you need to add. Type in the field to filter your options based on first or last name. Select the desired member before clicking the Add Member button.

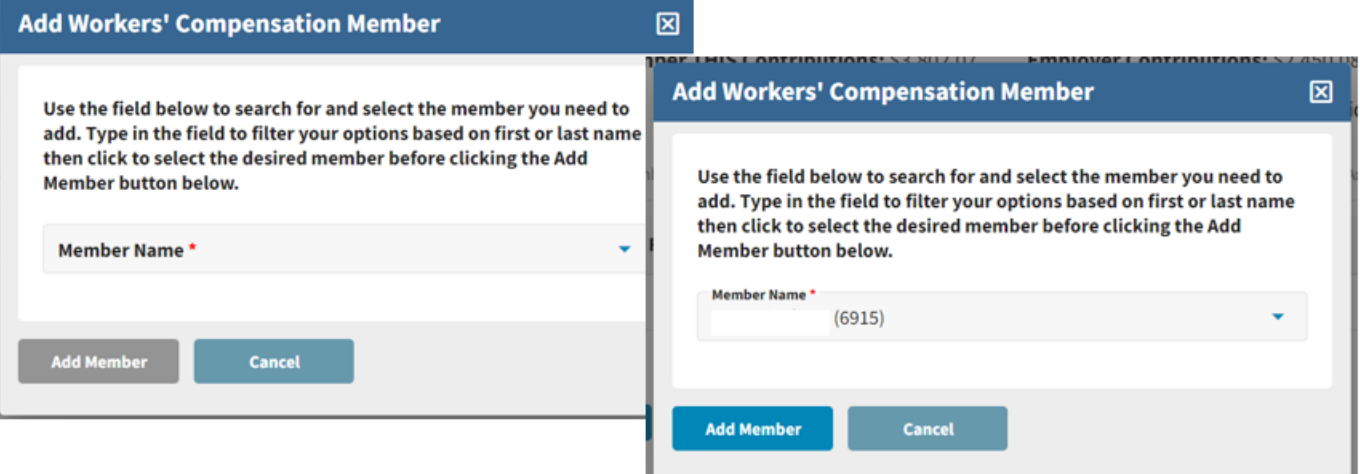

Once all members are added, check the "Review Complete".

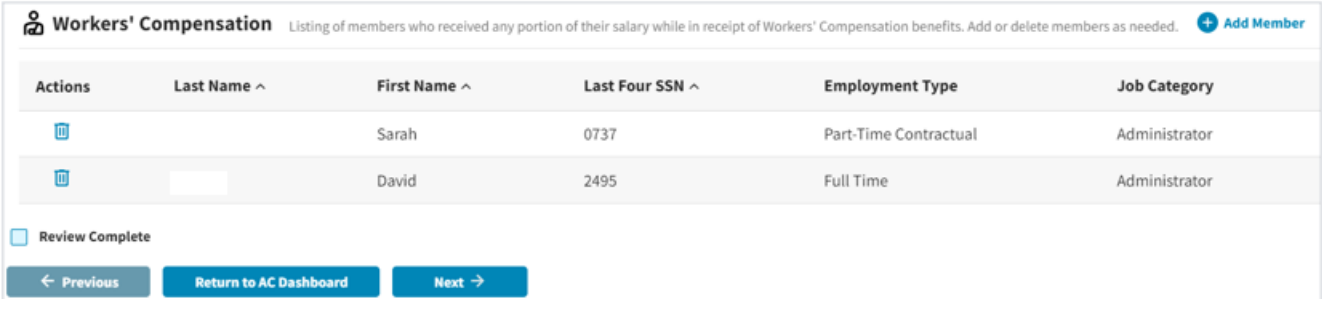

#### **8.0 FINAL ANNUAL CERTIFICATION REVIEW PAGE**

Once all pages have been marked "Review Complete", the Final Annual Certification Review page will be enabled. Review all totals to ensure they are accurate. If corrections need to be made, click the Previous button to go back. If the information is correct, click the Certify box and Submit to TRS. NOTE: The "Submit to TRS" will be enabled on July 1st.

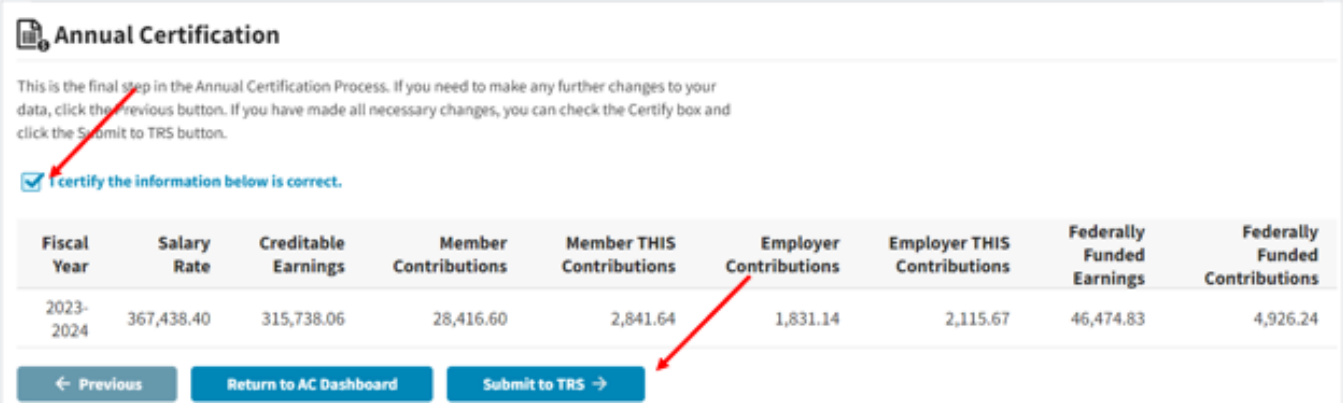

The "Submit to TRS" will rerun the edit process. The employer will either receive an email stating there are additional errors that need addressed or that it has been successfully transmitted.

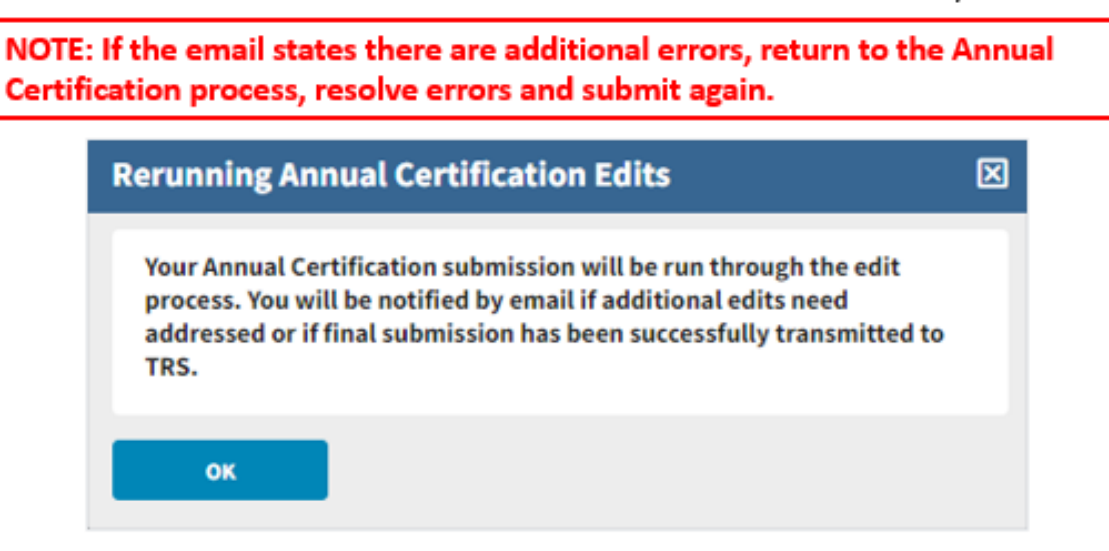

Upon successful submission, the Annual Certification is now located in the Annual Certification Inquiry under Services. Search the Fiscal Year and it will display the status of "Annual Rpt Transmitted". The Actions arrow will allow the Annual Certification to be viewed.

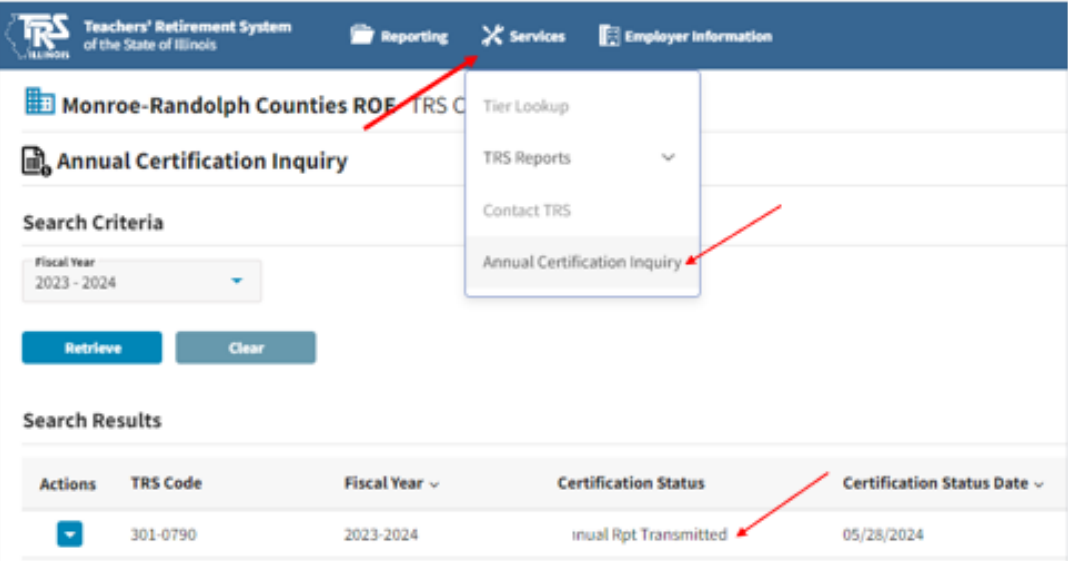

The Annual Certification Dashboard will display Transmitted in the Final Annual Certification Review page.

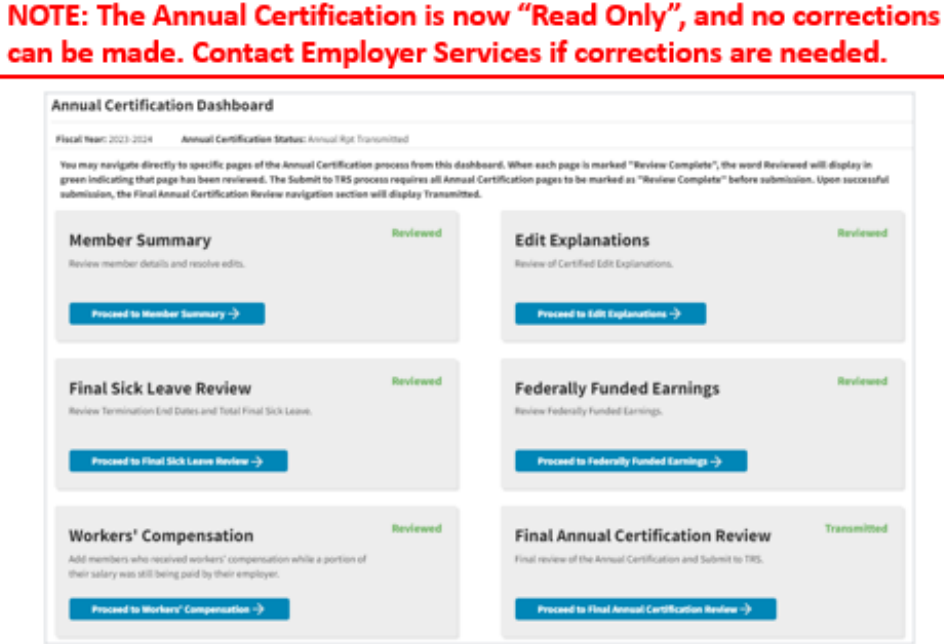

55

#### **9.0 REPORTS**

# **Reports are located in Employer Access**

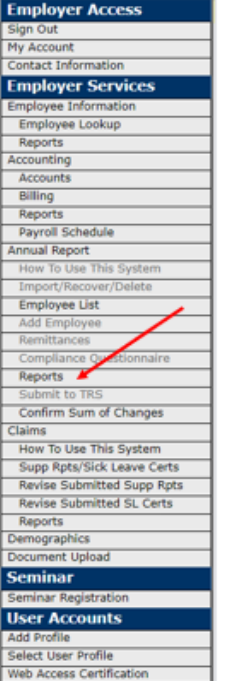

#### **NOTE: NO REPORTS ARE AVAILABLE IN GEMINI**

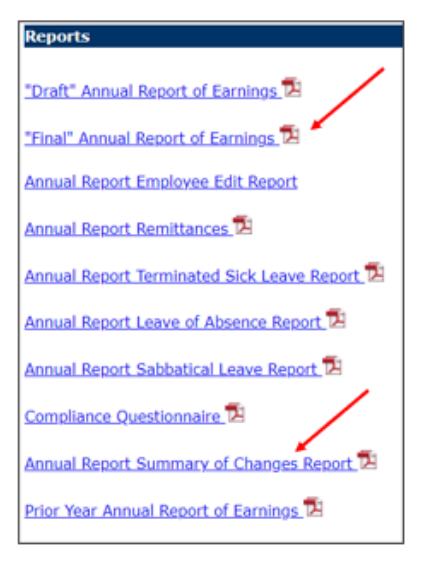

In Employer Access, the employer can view and print multiple types of reports generated from the submission of the Annual Certification process. The "Final" Annual Report of Earnings will list all members and the final amounts reported by the employer during the Annual Certification Process. After the audit is completed by TRS, any changes made by TRS will be reflected on the Annual **Report Summary of Changes Report.** 

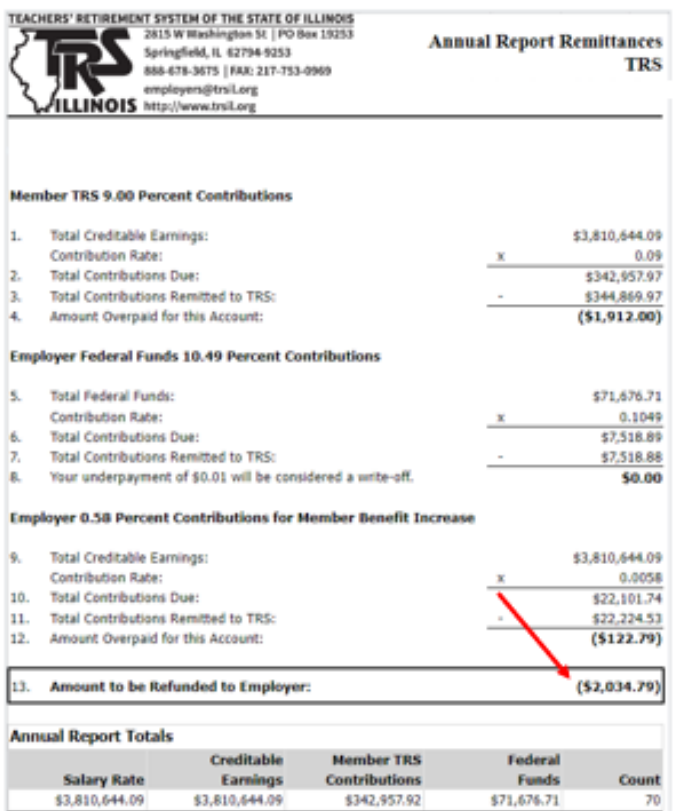

Annual Report Remittances will display the total amounts remitted through Gemini Pay-period Reports in each account. If corrections were made during the Annual Certification process, it will display any amounts that are owed or to be refunded to the employer. NOTE: Amounts will not be billed or refunded until TRS completes the Audit of the Annual Report.

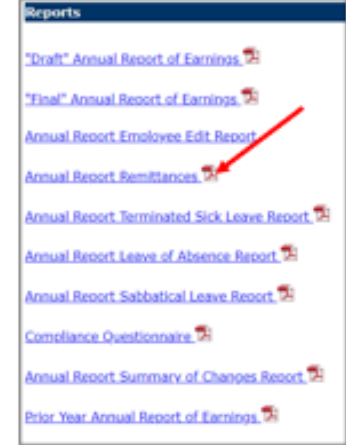

# **DUE DATE**

The filing deadline for the 2023-24 Annual Report is Thursday, August 15, 2024 at 11:59 p.m. Service and creditable earnings information must be reported in accordance with the laws and rules applicable to TRS. An Annual Report failing to materially conform to the laws and rules applicable to TRS will not be deemed received until it is properly corrected and resubmitted to TRS.

A \$250-per-day late filing penalty will be assessed for each day past the deadline that the report is not on file with TRS.

# **Contact Information**

# **Employer Services**

**Employer Reporting** (888) 678-3675 Option 1 employers@trsil.org

# **Accounting Department**

Remittances or the Employer Bill (888) 678-3675 Option 2 accounting@trsil.org